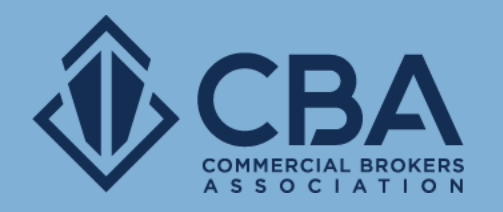

# **PHASE 2:ACCESSING YOUR NEW DASHBOARD AND NEW PROFILE TOOLS**

In this guide we will be reviewing your new dashboard and your new profile tools

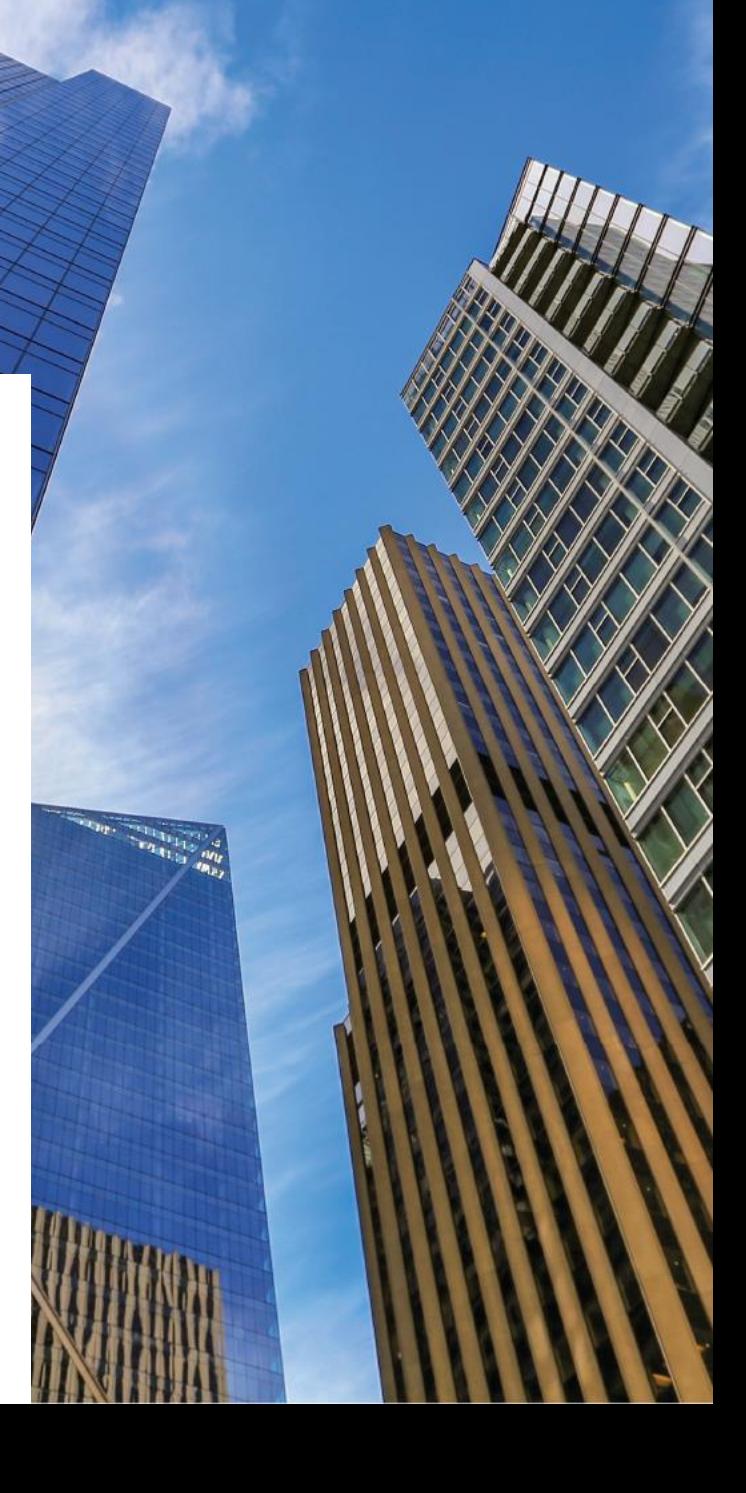

# **ACCESSING CATYLIST**

To get into the Catylist dashboard you will want to begin by making sure you are logged in.

Once you're logged in, you can either select "My Listings" from the dropdown menu that appears under "Welcome, Name" or from the "My Listings" button on the homepage. To get into Catylist.

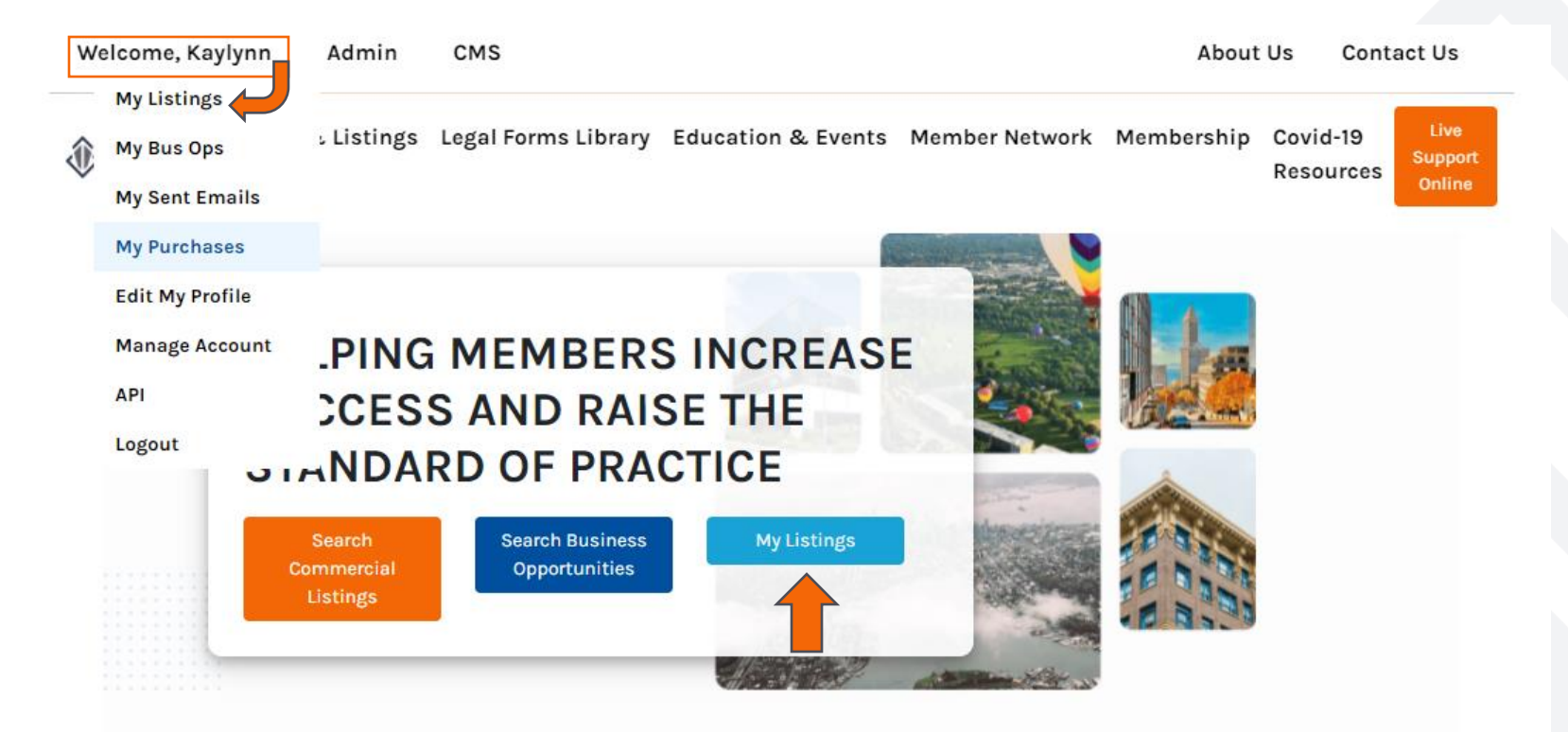

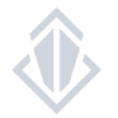

### **CATYLIST POWERED DASHBOARD**

### Understanding your new Catylist powered dashboard

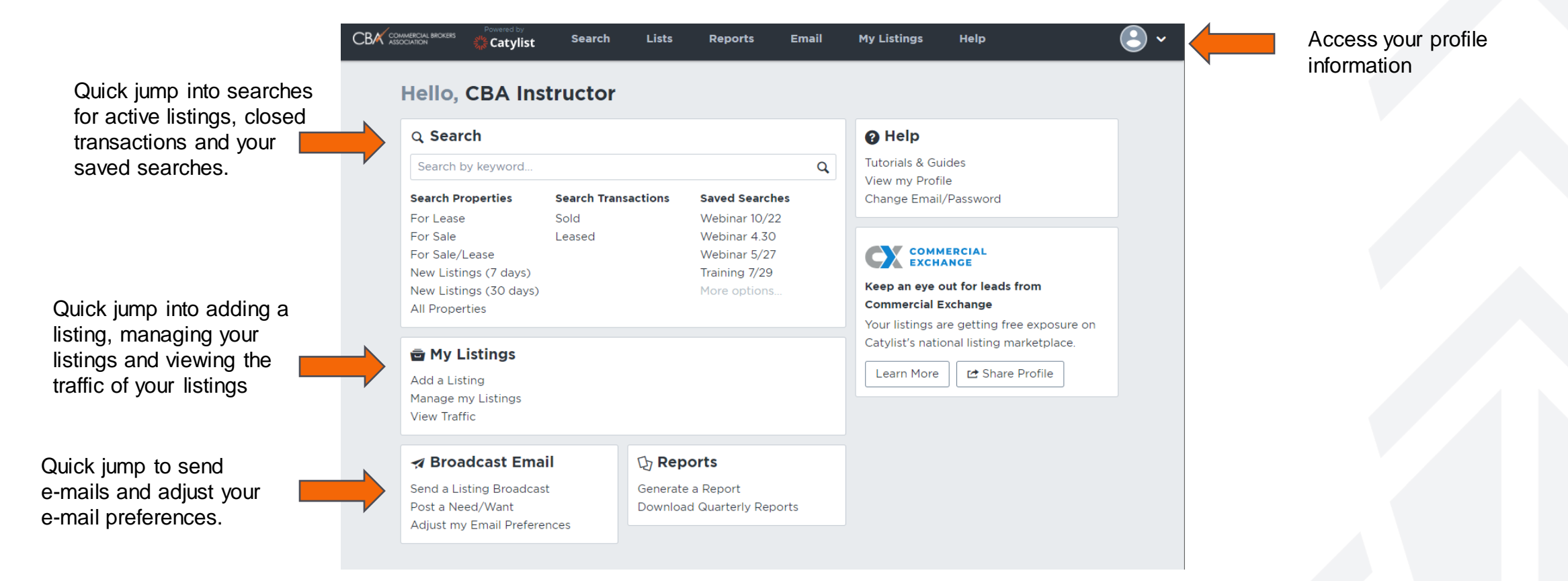

# **CATYLIST TOOL BAR**

### Understanding the tool bar

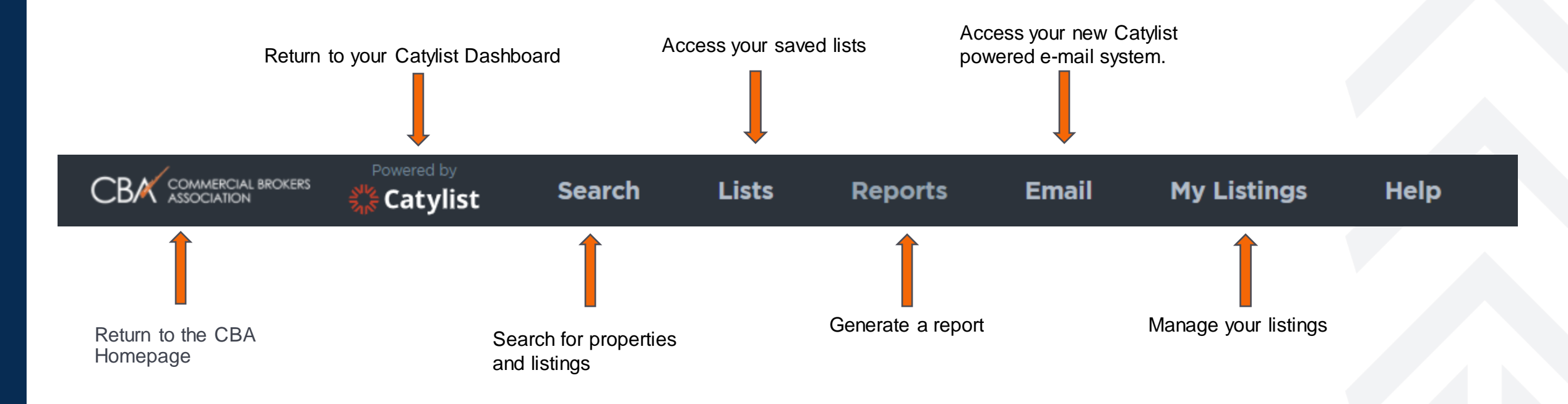

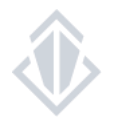

### **PROFILE TOOLS**

#### How to make changes to and share your profile

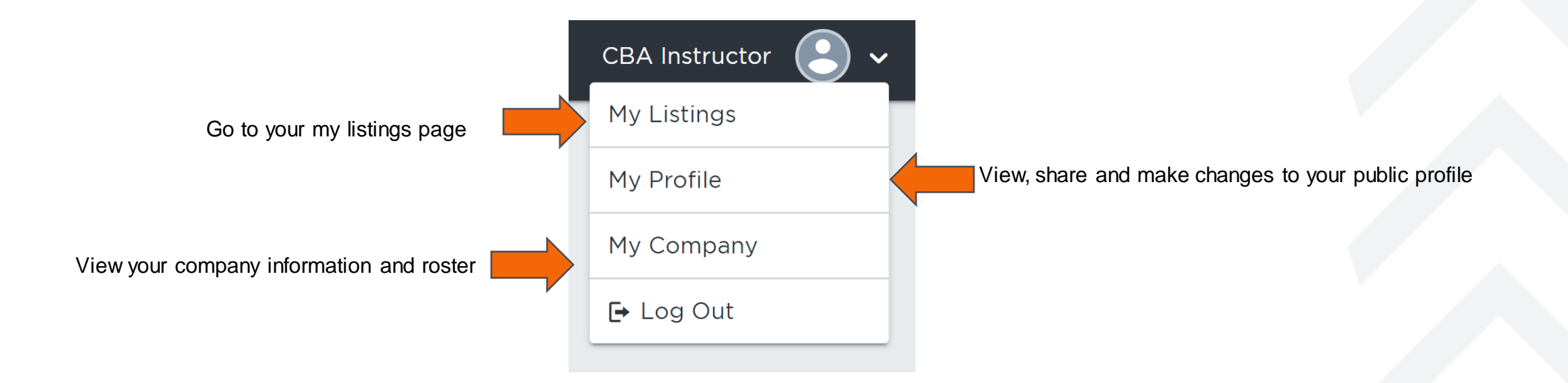

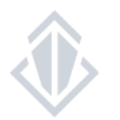

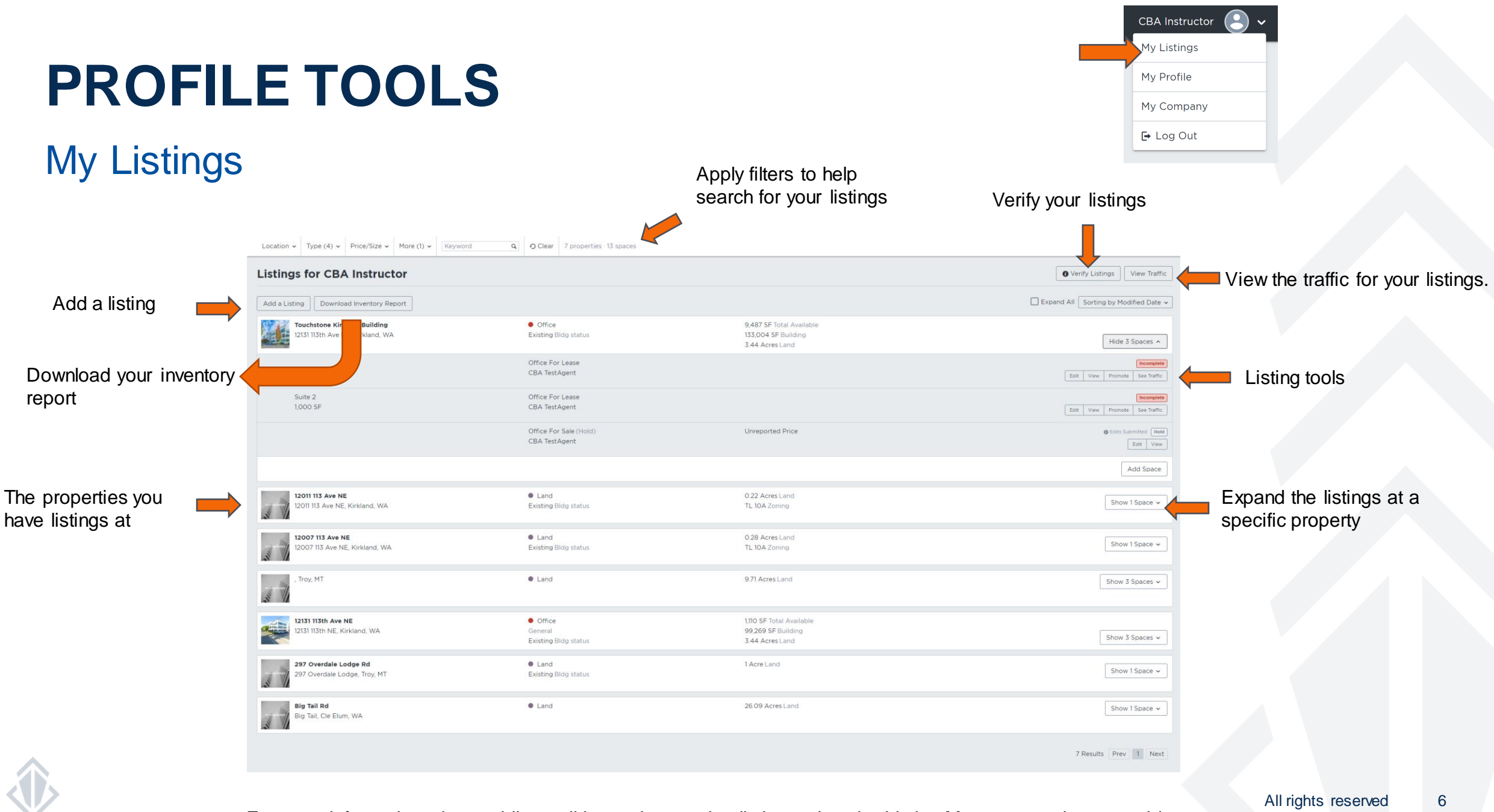

For more information about adding, editing and managing listings, view the Listing Management how-to-guide

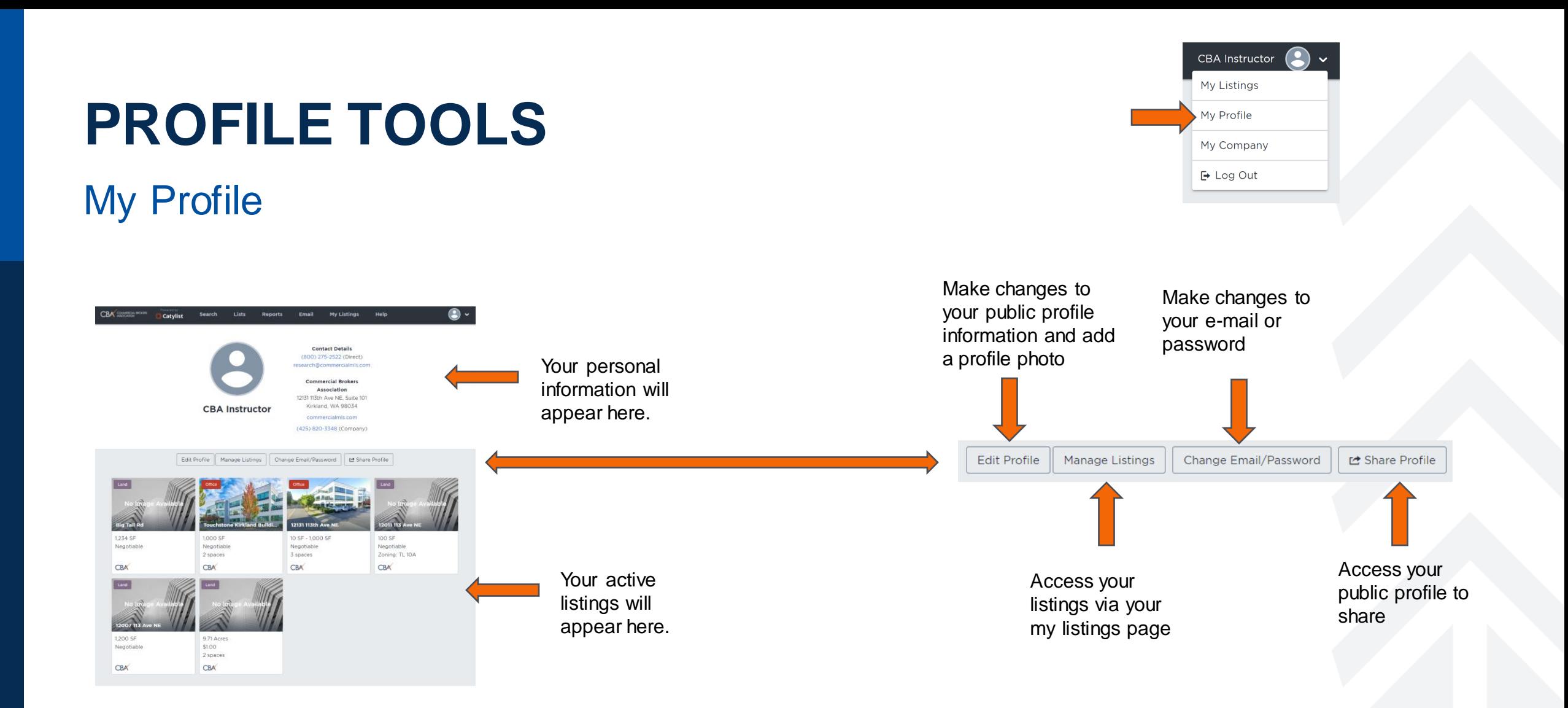

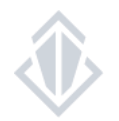

# **PROFILE TOOLS**

#### My Profile – Continued

**Edit Profile** 

Send a request to the CBA staff that changes be made to your contact information, upload a new profile photo and add your biography.

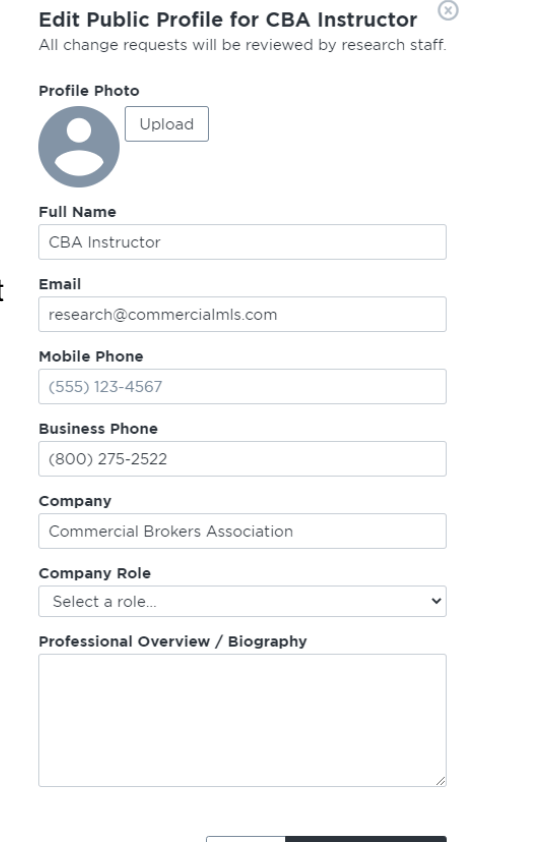

Cancel

**Request Change** 

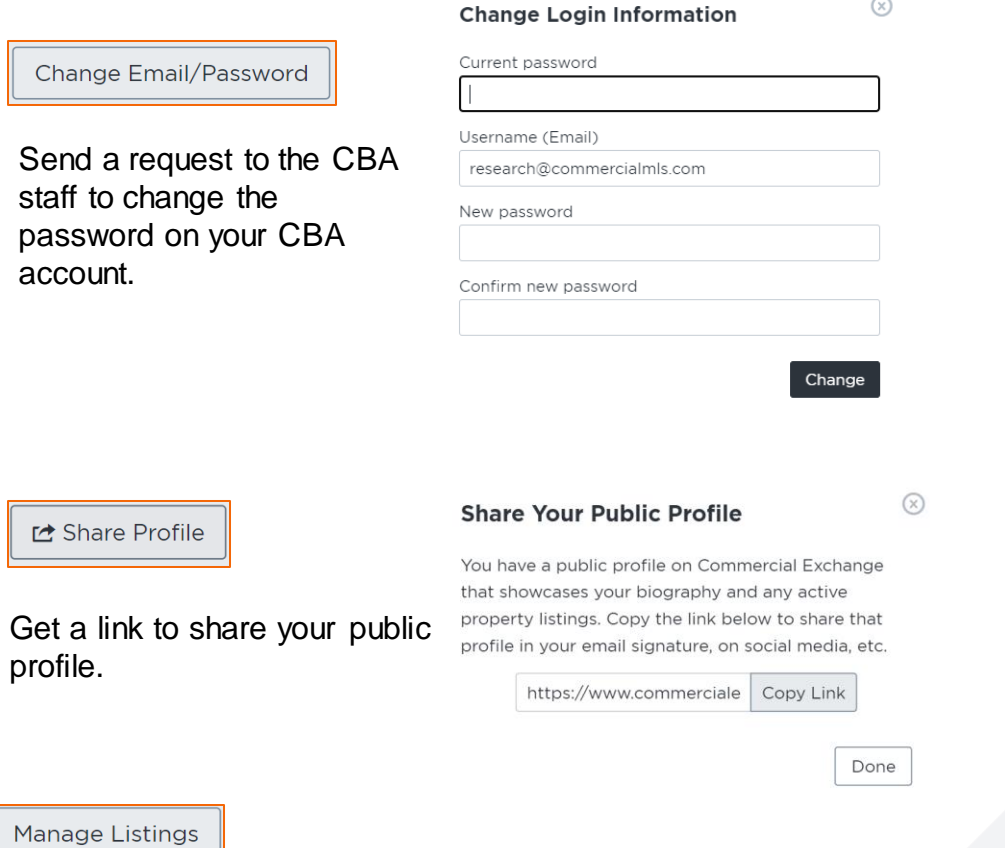

 $\Omega$ 

Please view the Listing Management how-to-guide for more information

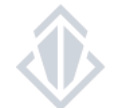

# **PROFILE TOOLS**

My Company

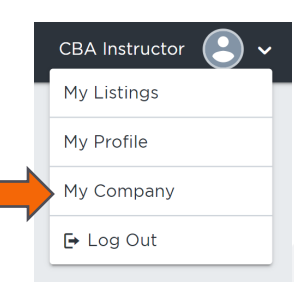

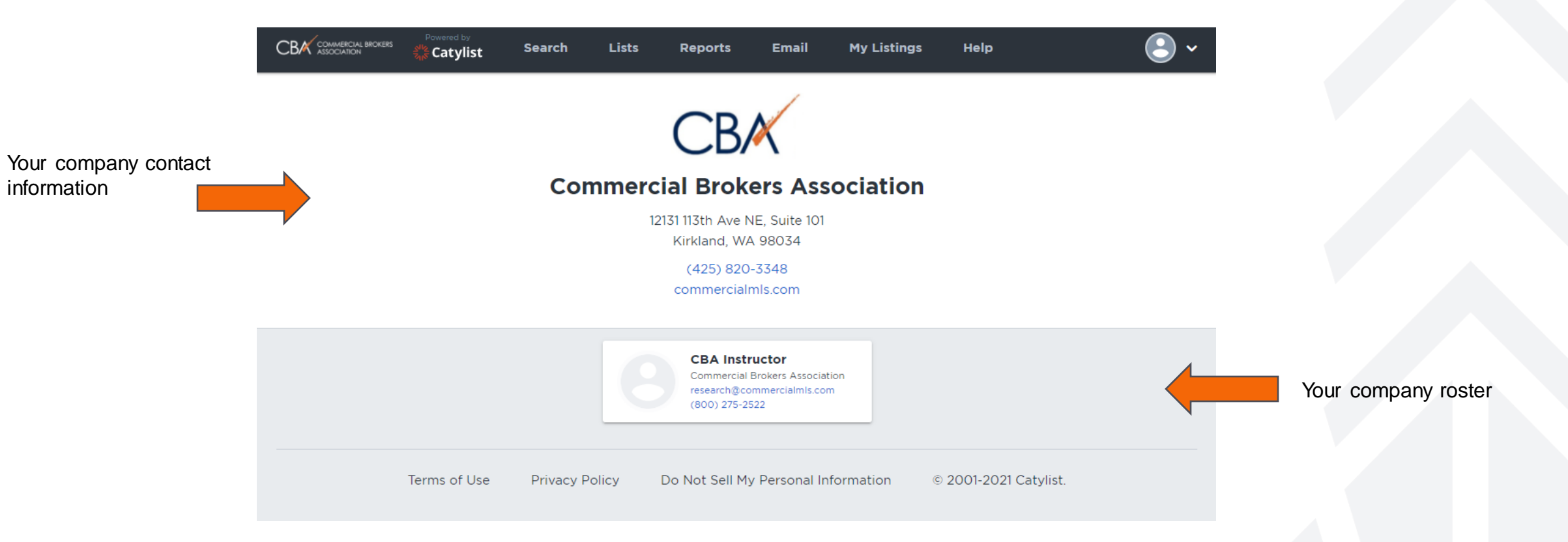

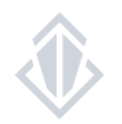